- 1. Dersom du ikke allerede har en brukerkonto må du opprette en brukerkonto. Vennligst legg inn følgende informasjon:
	- a) For og etternavn
	- b) E-post adresse
	- c) Opprett et passord (må minst være 12 bokstaver)

## Register

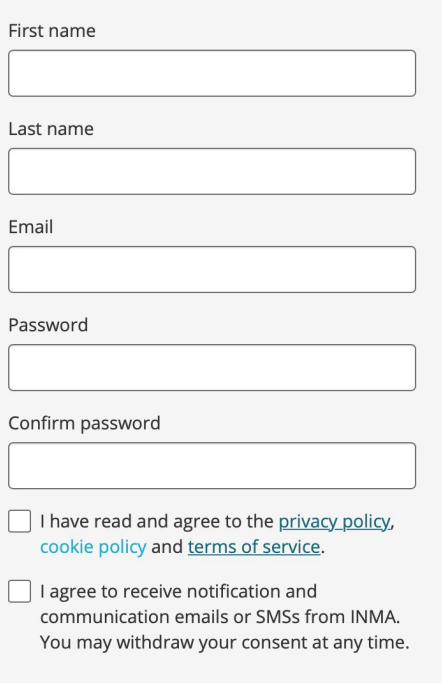

## Register

2. Etter registrering vil du få en mail på e-post adressen du har registrert brukerkontoen din for å verifisere kontoen. Dette må du gjøre for å kunne opprette bidrag i Award Force. Dersom du ikke har mottatt mailen, vennligst sjekk spam. Om du ikke skulle motta mailen, vennligst velg «Resend verfication email». Dersom du ikke mottar mailen nå, vennligst prøv å lag ny bruker da det mulig er en skrivefeil i mail-adressen som gjør at mailen ikke når frem. Hvis ikke dette skulle fungere, vennligst ta kontakt med kathrine@inma.no. Du kan også lese om vanlige innloggingsproblemer:

<https://support.awardforce.com/hc/enus/articles/115004617983>

An email has been sent to info@inma.no for verification. You will need to click the verification link in the email.  $\mathcal{L}$ If you don't see your email in a couple of minutes, please check your junk mail or spam folder - if it's not there, contact your network or IT administrator to whitelist the address no-reply@awardsplatform.com. Resend verification email

3. Opprett en innsendelse for bidraget ved å velge: «Start entry».

You have no entries yet. What are you waiting for?

**Start new entry** 

4. Nå har du startet på selve innsendingen av bidraget til Gulltaggen.

5. I fanen «Details» starter du med å velge kategorien du ønsker å sende jobben til og legge inn navnet på jobben i «Entry name».

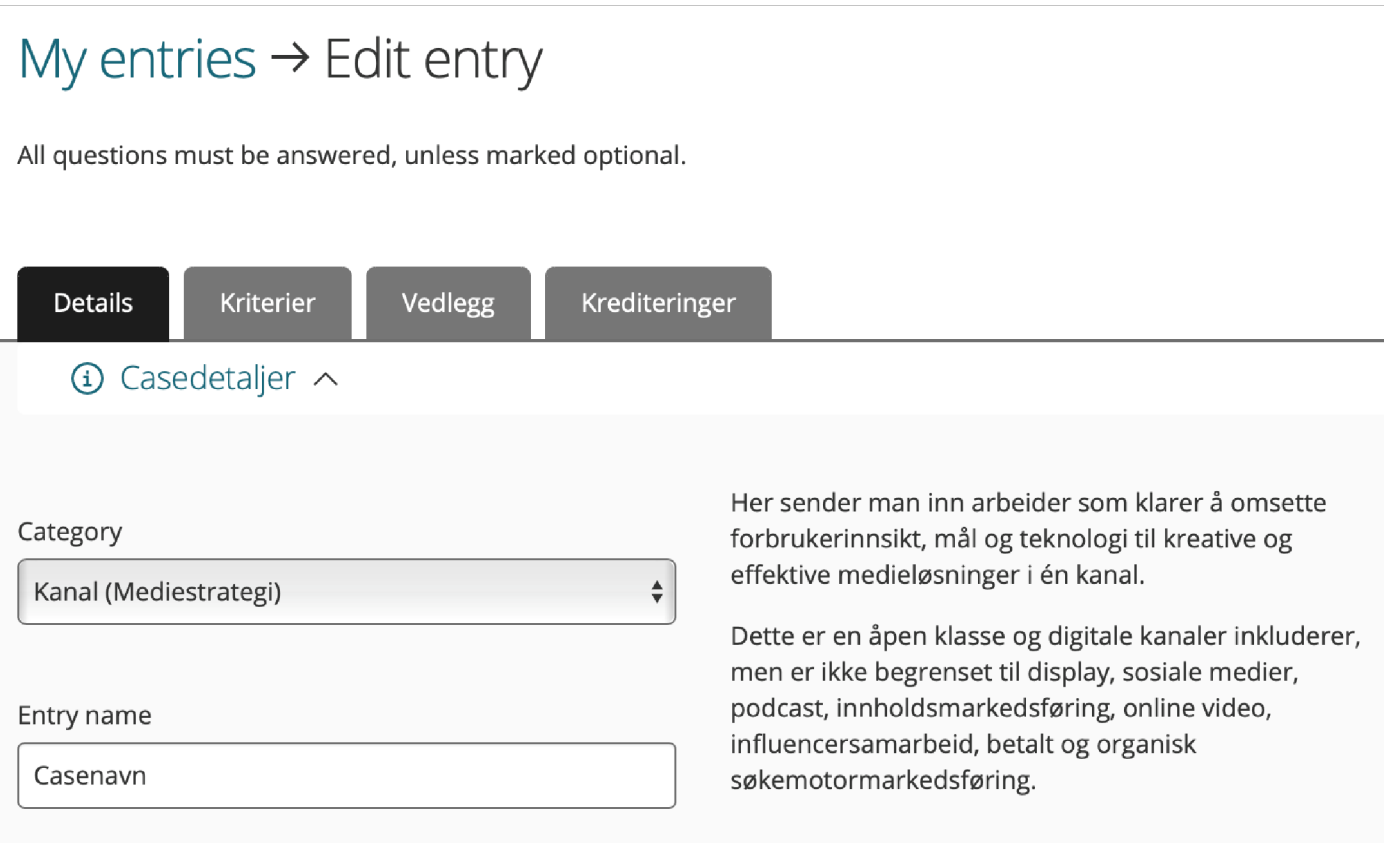

6. Deretter fyller du inn følgende informasjon i skjemaet. Husk å lagre når du har fylt inn informasjonen da det er først etter lagringen at bidraget er registrert.

7. Gå videre på fanen som heter «Kriterier» og fyll ut disse punktene, og bekreft.

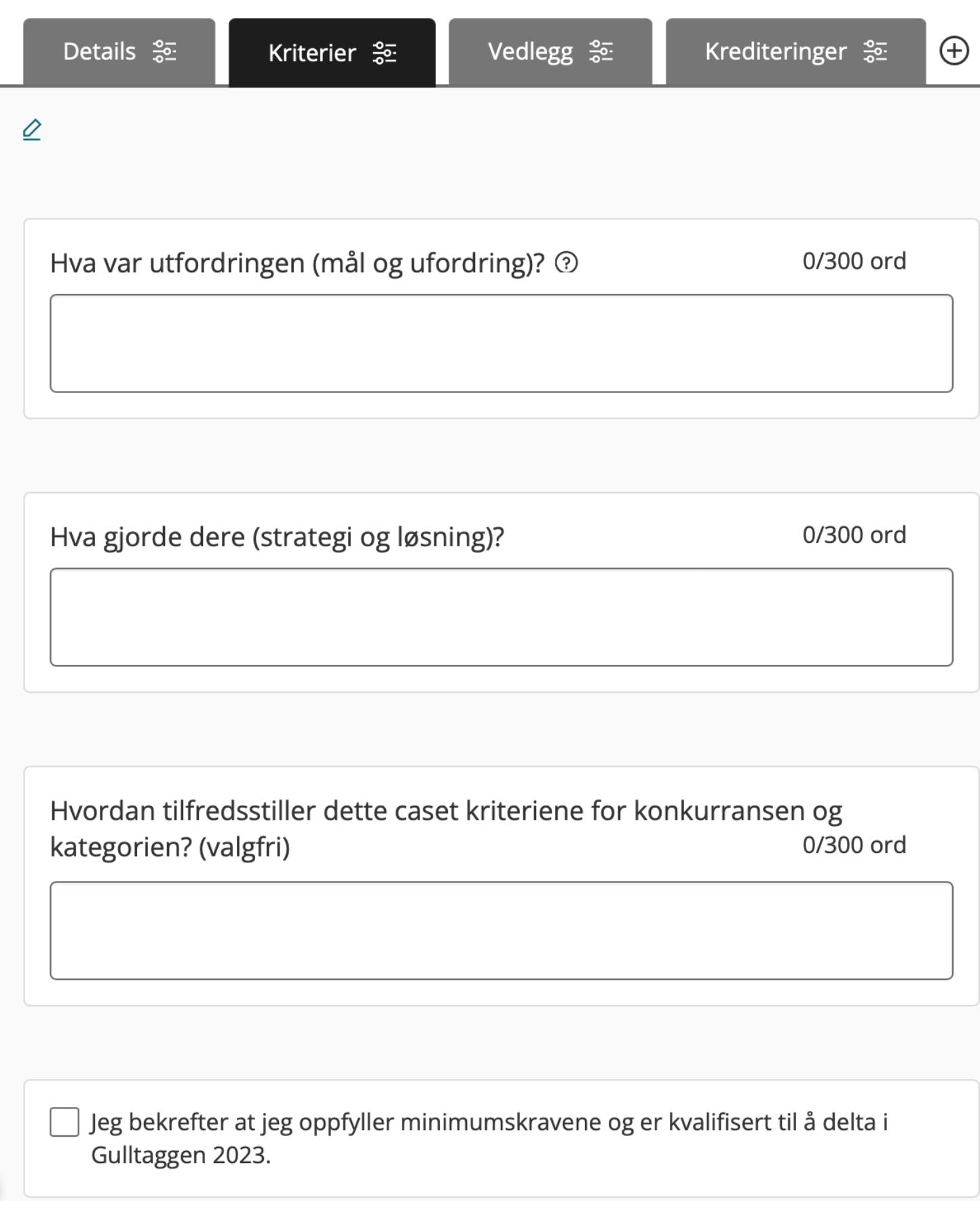

## 8. Gå videre til fanen som heter «Vedlegg». Her skal du sende inn materiell som er relevant for bidraget:

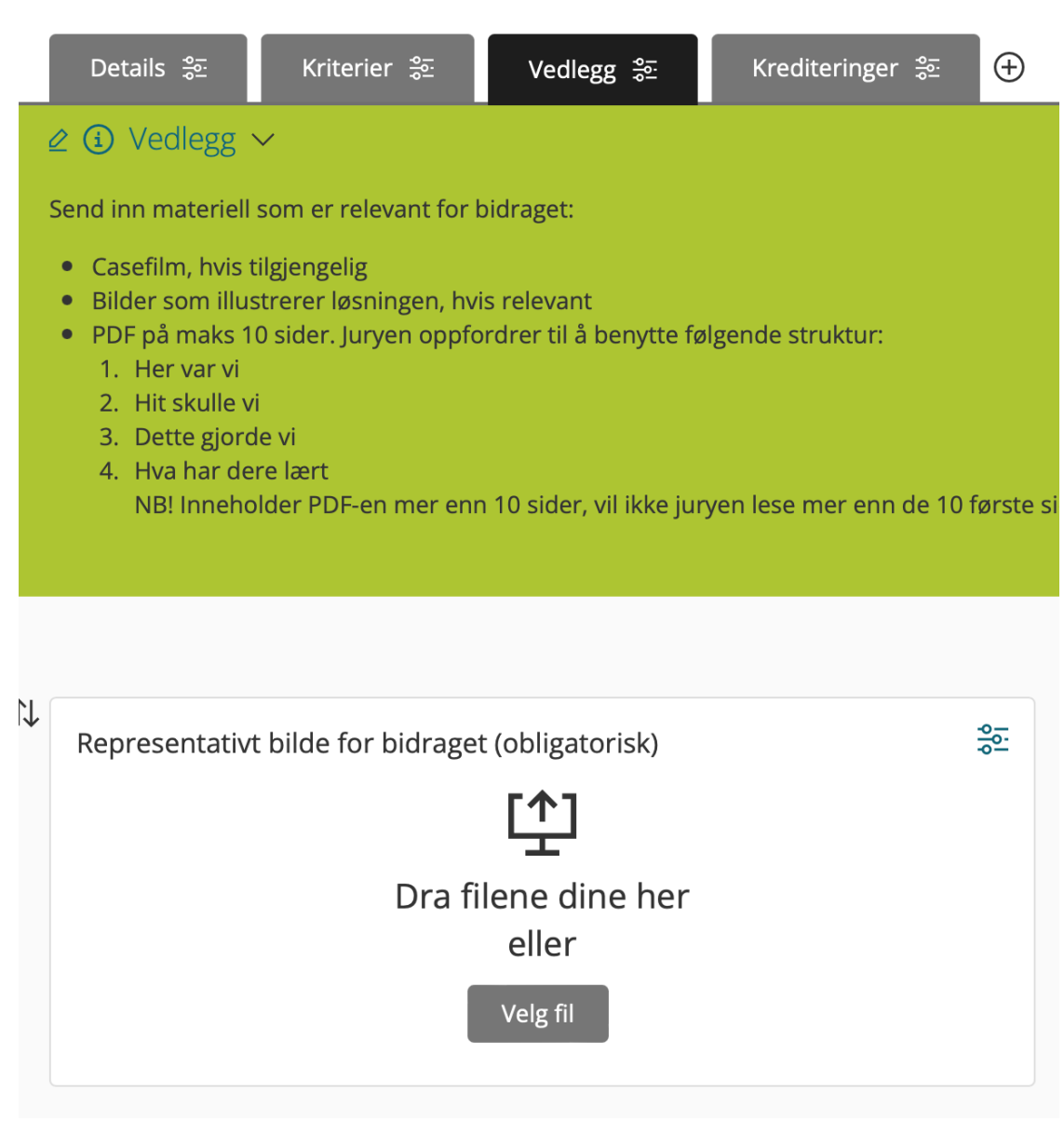

Vi ønsker å ha et bilde som kan representere bidraget da dette bildet blir brukt i presentasjonen hvor vi presenterer bidragene som er på shortlist.

9. Gå videre til fanen «Krediteringer». Her skal du fylle inn informasjon om alle som har vært involvert i bidraget som skal krediteres. Husk å være nøye med rettskrivingen, da alt av navn og titler vil bli trykket slik det er skrevet inn.

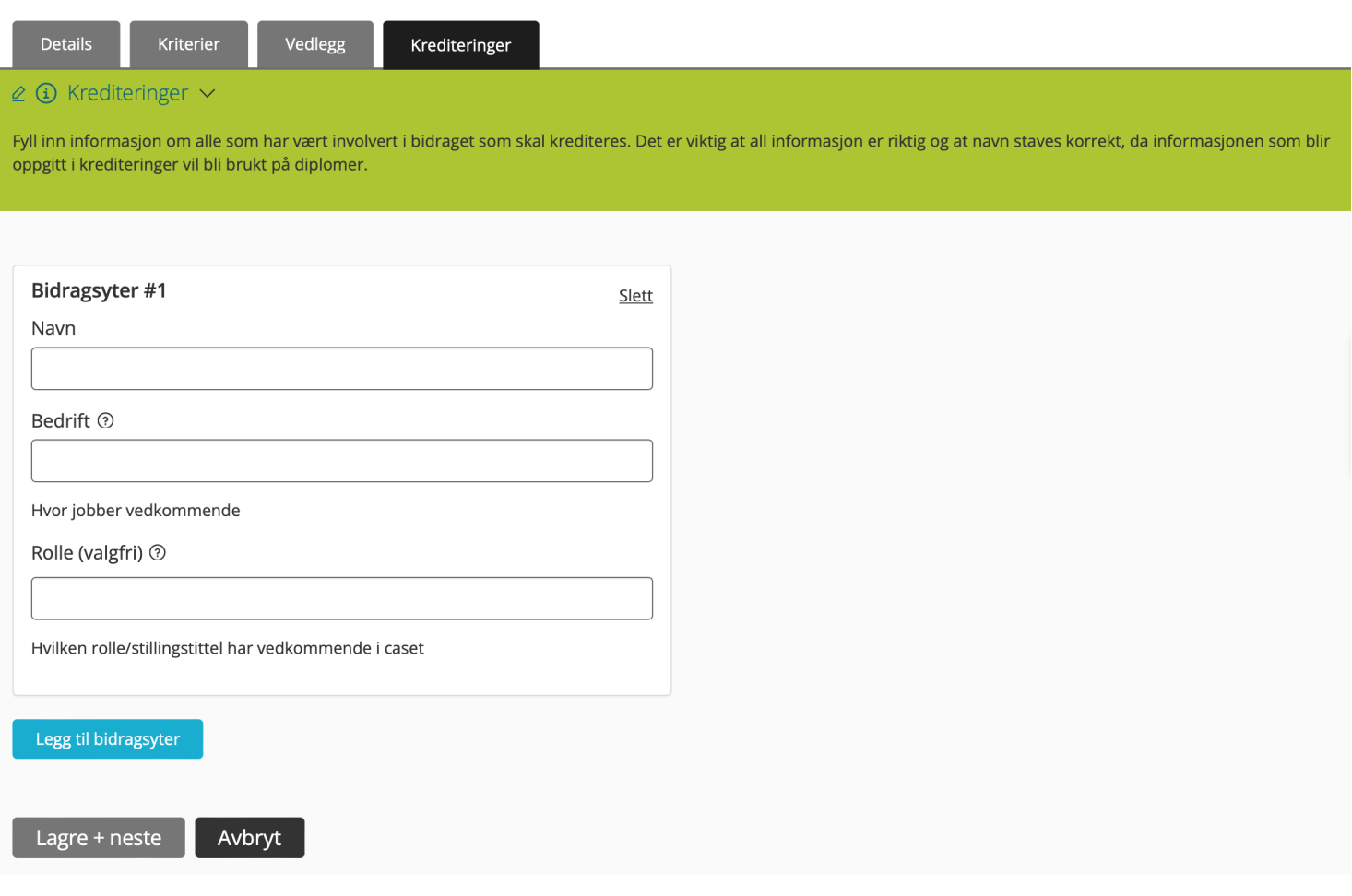

Bidraget og all dokumentasjon tilknyttet bidraget må være ferdig opplastet og innsendt i Award Force **innen innsendelsfristen som er satt til onsdag 20. mars kl. 23:59.** Du kan sende inn bidraget og redigere bidraget frem til fristen utgår, men husk da å sende bidraget inn igjen etter redigering.

Lykke til med innsendingen!